# **中國文化大學「暑修」選課路徑指引**

**步驟一:進入文化大學官網首頁點選右側選項「學生」,進入學生系統。**

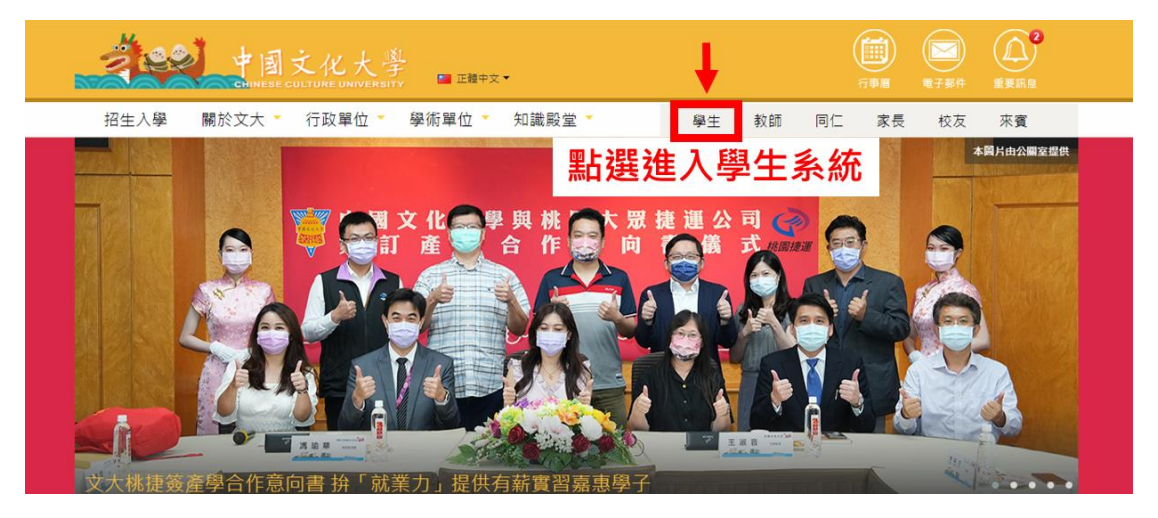

## **步驟二:點選右側選項「選課專用入口」,進入選課系統。**

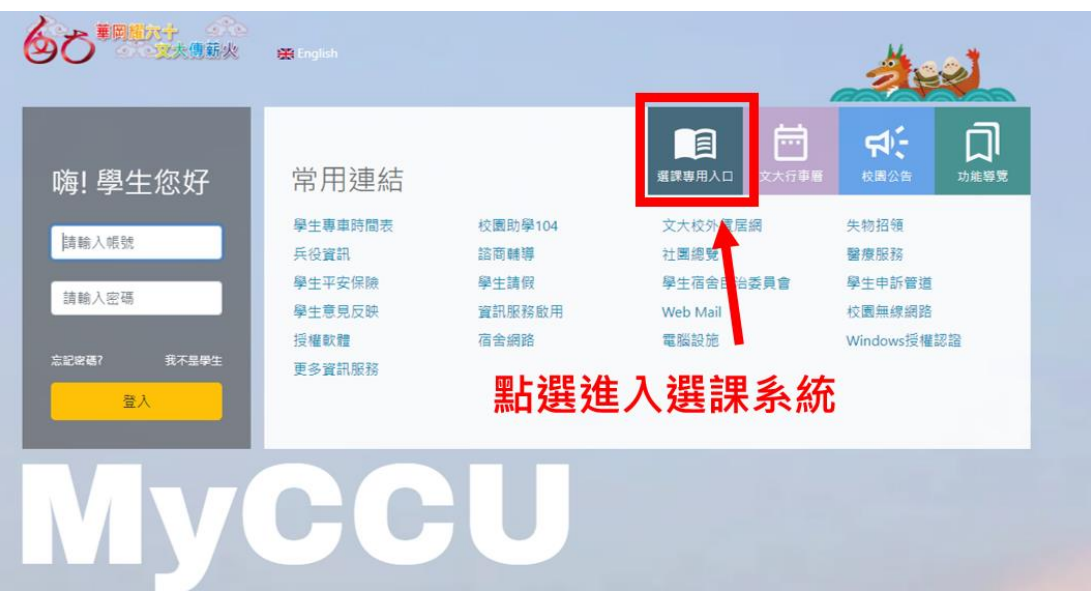

#### **步驟三:登入選課系統,帳號密碼與學生專區相同。**

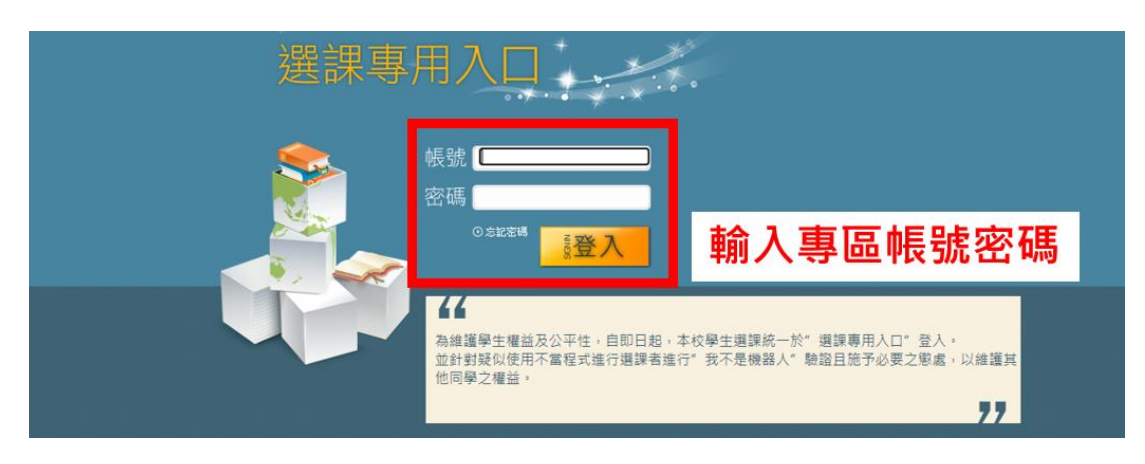

#### **步驟四:點選左上方選項「加選課程」。**

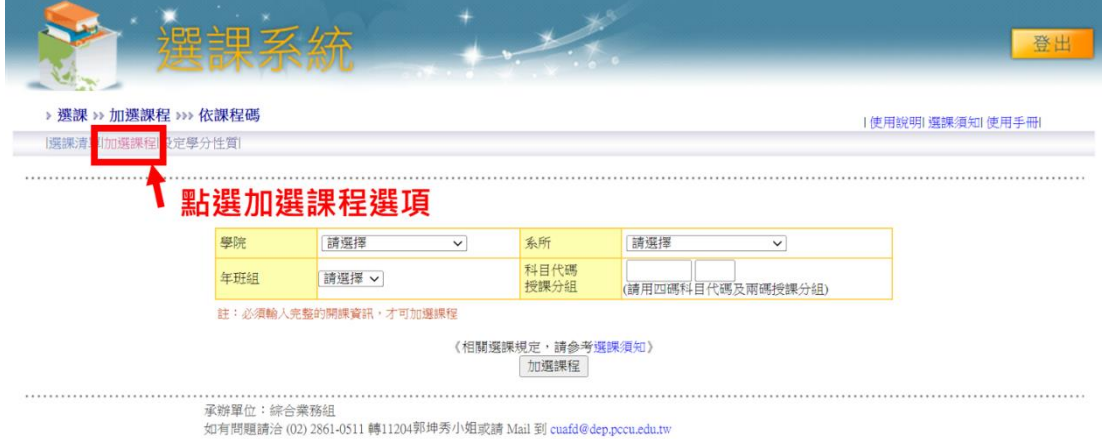

### **步驟五:點選選項「依課程查詢」。**

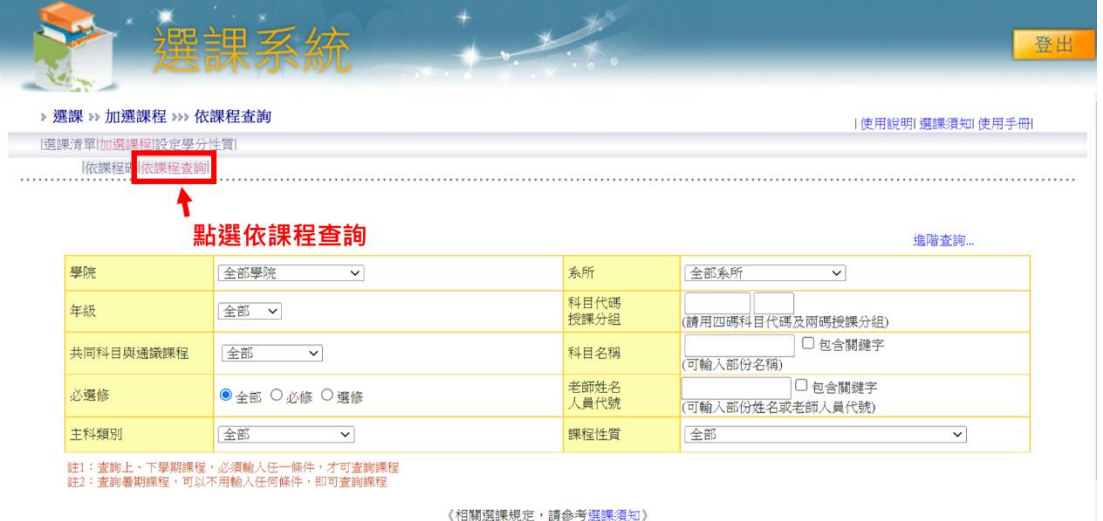

願示課程

### **步驟六:直接點選頁面下方按鈕「顯示課程」。**

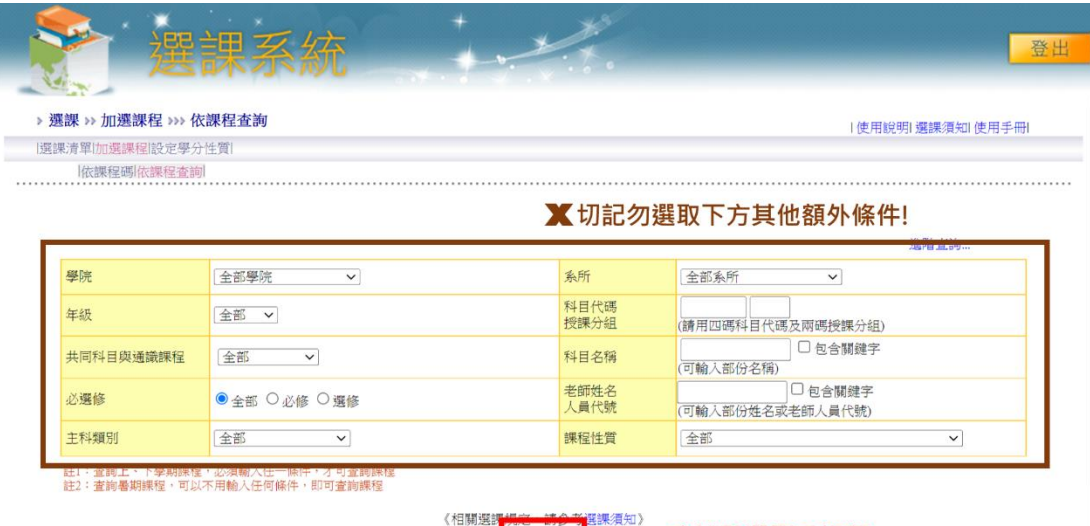

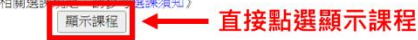

## **步驟七:進入暑修課程畫面,點選新增進行選課(一次加選一門課程)。**

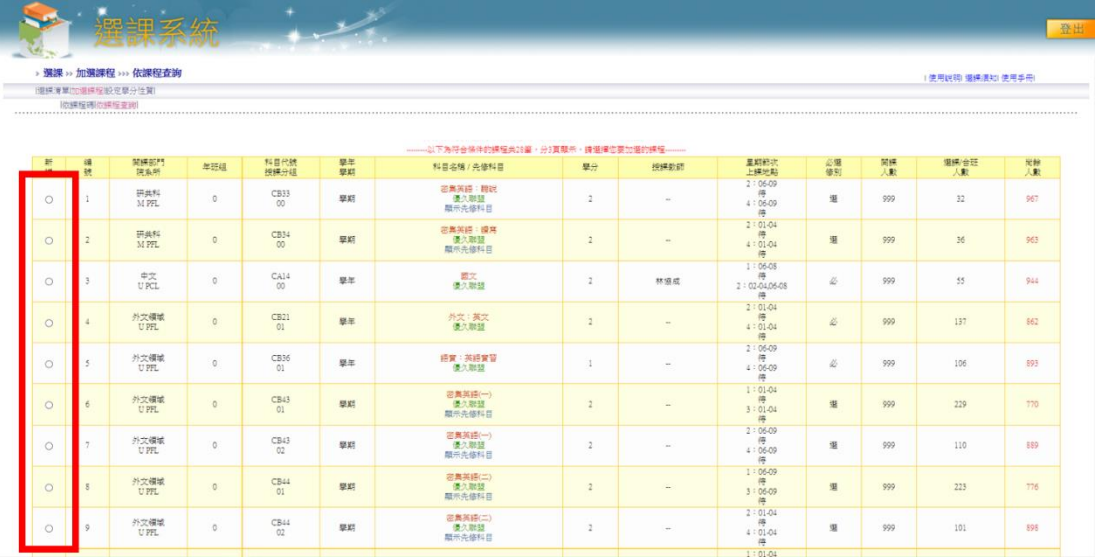

#### **\*相關疑問請洽教務處綜合業務組 郭小姐 02-28610511 分機 11204**